# **INŠTALAČNÝ MANUÁL**  MAGIO WI-FI ROUTER ZTE II

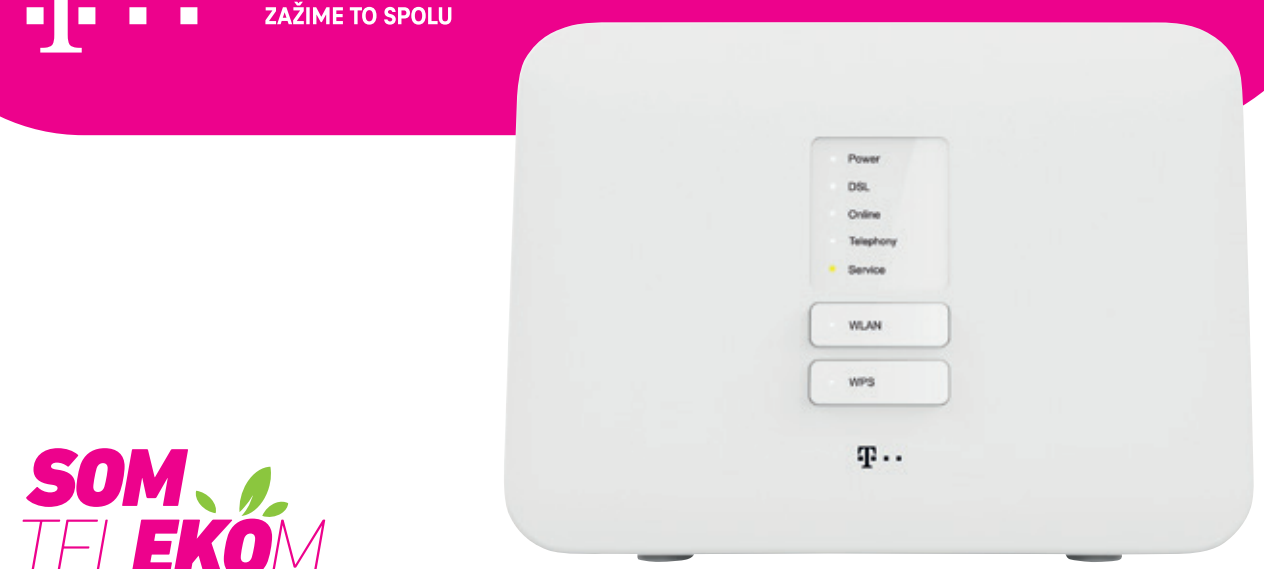

Staviame sa k nášmu životnému prostrediu zodpovedne, a preto balenie **neobsahuje žiadne plastové vrecúška.**

## **POSTUP INŠTALÁCIE**

- Pri inštalácii postupujte podľa očíslovaných krokov. Kroky nepreskakujte, ak tak nie je uvedené! **•** Vašou úlohou je len zapojenie kabeláže.
- Zariadenia sa nakonfigurujú automaticky po pripojení kabeláže.
- Počas automatickej konfigurácie zariadenia nereštartujte a nevypínajte.
- Pre správne umiestnenie Wi-Fi routera použite návod WI-FI NAPLNO priložený k Wi-Fi routeru.

#### **A.) PRIPOJENIE MAGIO WI-FI ROUTRA CEZ TELEFÓNNU ZÁSUVKU**

Ak ste doteraz používali internet alebo pevnú linku, alebo oboje, odpojte svoj telefón a DSL router vrátane splittra zo zásuvky a položte ho bokom.

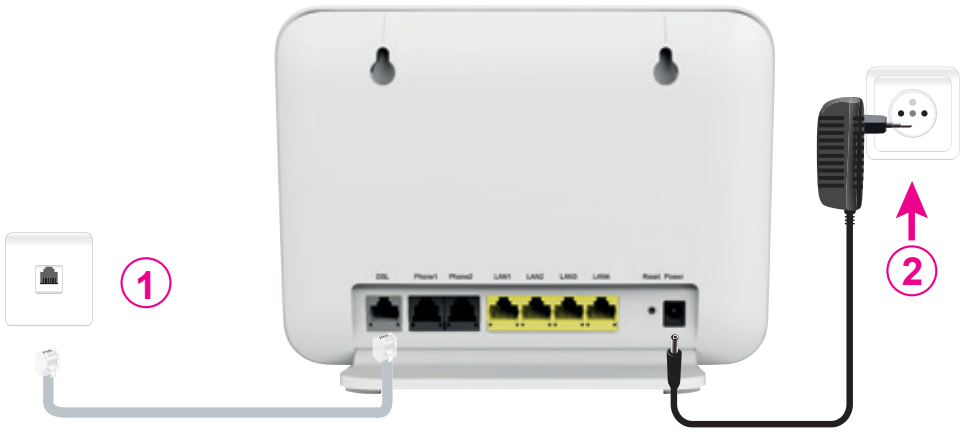

- **1.** Pripojte jedným koncom kábel so žltými koncovkami z balenia do svojej telefónnej zásuvky a druhý koniec kábla pripojte do Magio Wi-Fi routra do portu označeného "DSL".
- **2.** Pripojte svoj Magio Wi-Fi router pomocou napájacieho adaptéra do elektrickej siete.

**Zariadenie je teraz zapojené a spúšťa sa automatická konfigurácia, ktorá môže trvať od 5 do 30 minút. Počas automatickej konfigurácie zariadenia nereštartujte a nevypínajte. Môžete pokračovať v inštalácii pevnej linky a Magio Boxu.**

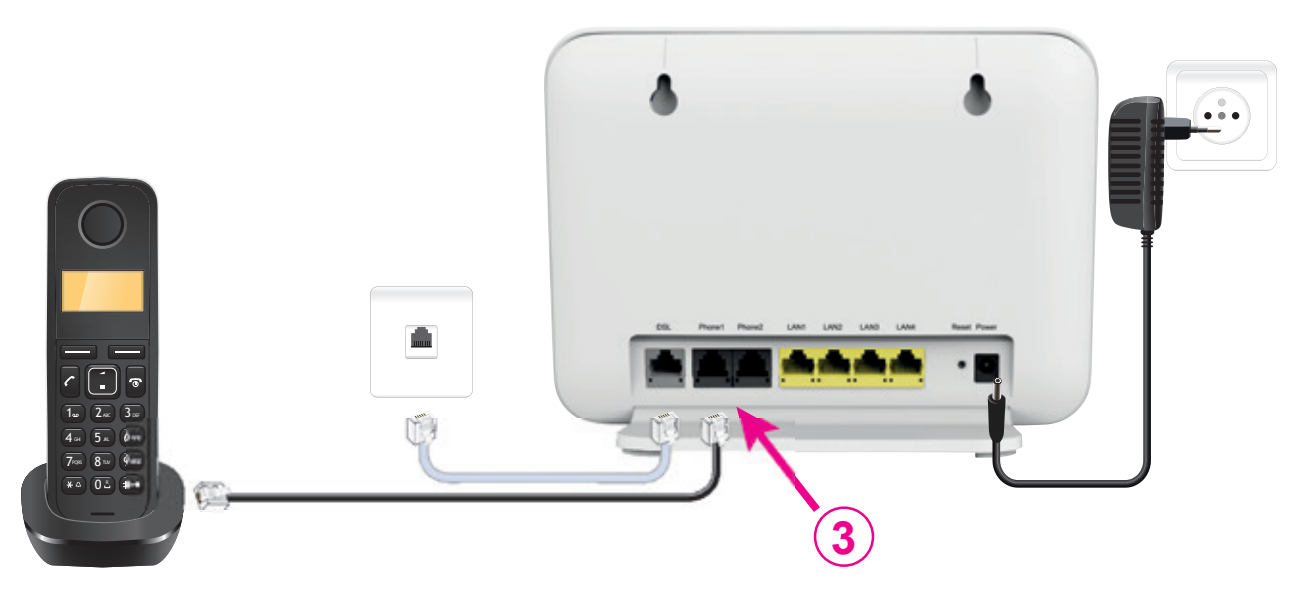

**1 2 3.** Ak máte pevnú linku, pripojte odložený telefón do portu Magio routra označeného "PHONE1".

#### **Túto zmenu, prosím, urobte až po tom, čo váš telefónny prístroj prestane dávať oznamovací tón, alebo keď vám doručíme SMS s informáciou o tejto zmene. Podmienkou dostupnosti pevnej linky je zapnutý Magio router. To znamená, že ak vypnete svoj Magio router, nebude pevná linka dostupná.**

Radi by sme vás upozornili na užitočné doplnkové služby, ktoré môžete pohodlne a bezplatne využívať po registrácii cez www.telekom.sk v časti Nastavenia pevnej linky. Môžete si tak pohodlne presmerovať svoju pevnú linku na mobil, blokovať neželané volania, nastaviť skrátenú voľbu a využívať ďalšie možnosti.

**•** Ak ste si objednali Magio TV, pokračujte v návode podľa bodu B na strane 4. **•** Ak ste si objednali len internet, pokračujte v návode podľa bodu C na strane 6.

#### **B.) PRIPOJENIE MAGIO BOXU – V PRÍPADE, ŽE STE SI OBJEDNALI MAGIO TV**

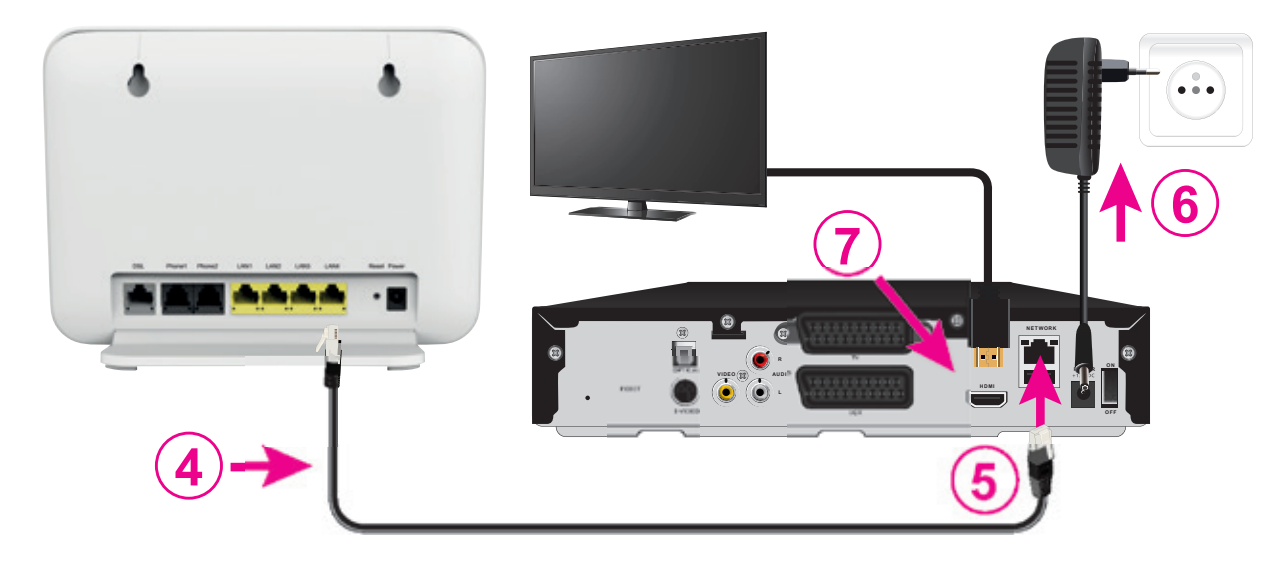

- **4.** Pripojte čierny ethernetový kábel priložený k Magio Boxu do jedného zo žltých portov Magio Wi-Fi routra označených ako LAN1 až LAN4.
- **5.** Druhý koniec čierneho kábla zapojte do konektora Magio Boxu označeného ako NETWORK (LAN).
- **6.** Pripojte Magio Box sieťovým adaptérom do napájacej zásuvky 230 V.
- **•** Zapnite Magio Box tlačidlom na zadnej strane do polohy ON. Magio Box, ktorý tlačidlo nemá, sa naštartuje hneď po zapojení do elektrickej zásuvky.
- **7.** Prepojte Magio Box so svojím TV prijímačom priloženým káblom HDMI, ktorý je súčasťou balenia Magio Boxu.
- **•** Môžete použiť aj kábel SCART, ktorý je možné zakúpiť v Telekom Centre alebo u predajcu spotrebnej elektroniky vo vašom okolí. HDMI kábel zabezpečí plne digitálny prenos signálu, a tým aj vyššiu kvalitu obrazu a zvuku.
- **8.** Na Magio Boxe stlačte POWER na prednej strane.
- **9.** Diaľkovým ovládačom TV prijímača si zvoľte kanál AV alebo HDMI podľa typu kábla, ktorý ste použili. Novšie TV prijímače vykonajú tento krok automaticky.
- **10.** Magio Box sa pripraví na prvé použitie. Celý proces môže trvať približne 25 minút a funguje automaticky bez akýchkoľvek zásahov. Počas aktivácie môžete na svojom TV prijímači vidieť ozubené kolieska.
- **11.** Aktivácia Magio Boxu sa končí zobrazením obrazu.
- **12.** Ak sa po aktivácii Magio Box vypne, pokračujte jeho opätovným zapnutím.

#### Magio Box je teraz pripravený na použitie.

**13.** Ak ste si objednali aj druhý Magio Box, postupujte pri jeho inštalácii rovnako ako pri prvom Magio Boxe od bodu 6. Pre jeho pripojenie použite ďalší (voľný) port LAN1 až LAN4 na Magio routri.

#### **C.) PRIPOJENIE POČÍTAČA NA INTERNET POMOCOU BEZDRÔTOVEJ DOMÁCEJ SIETE WI-FI**

- **14.** Vyhľadajte na svojom počítači Wi-Fi siete vo svojom okolí, nastavte sa na meno siete, ktorú máte uvedenú na zadnej strane svojho Magio Wi-Fi routra, a stlačte "Pripojiť". Meno siete je označené ako SSID a začína slovom ZTE- a šiestimi znakmi: ZTE-XXXXXX.
- **15.** Váš počítač vás požiada o zadanie hesla do siete. Opíšte heslo zo štítku na spodnej strane Magio Wi-Fi routra označené ako WLAN Key: xxxxxxxxxxxx. Heslo sa nachádza pod menom siete.

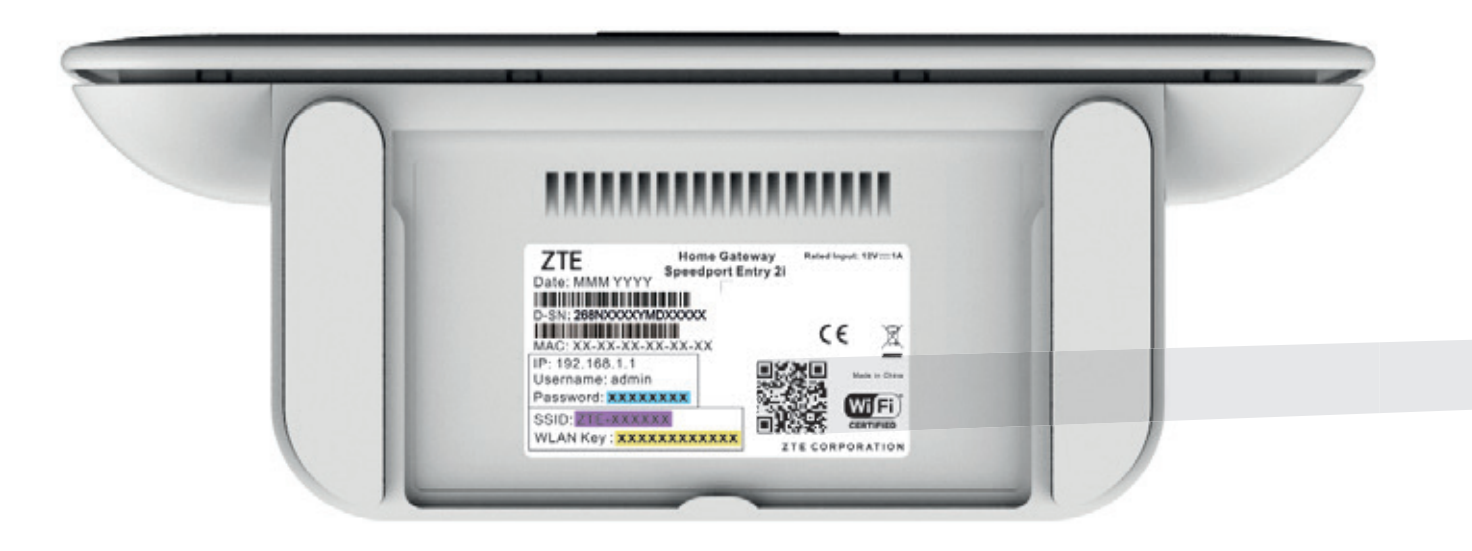

**16.** Ak ste zapísali heslo správne, budete v krátkom čase pripojení. V opačnom prípade postup opakujte.

#### **D.) PRIPOJENIE VÁŠHO POČÍTAČA DO SIETE INTERNET POMOCOU KÁBLA**

**17.** Kábel so žltými koncovkami (LAN kábel) priložený v balení pripojte do ktoréhokoľvek žltého portu na Magio Wi-Fi routri. **18.** Druhú stranu kábla pripojte do sieťovej karty svojho PC.

#### **E.) ROZŠÍRENÁ KONFIGURÁCIA CEZ WEBOVÉ ROZHRANIE MAGIO WI-FI ROUTRA**

- **19.** Ak chcete bližšie nastavovať Magio Wi-Fi router, zadajte do svojho prehliadača adresu http://192.168.1.1
- **20.** Zobrazí sa vám prihlasovacia obrazovka, zadajte meno "admin" a heslo zo zadnej strany zariadenia označené ako Password. **•** Prihlasovacie heslo do web rozhrania pre užívateľa "admin" je uvedené na spodnej strane Magio Wi-Fi routra. Zvýraznený príklad hesla nájdete na obrázku na strane 6: xxxxxxxx.

### **TIP PRE VÁS**

### CHCETE SI UĽAHČIŤ PRIPOJENIE SVOJHO TELEFÓNU ALEBO TABLETU DO SIETE WI-FI?

Nainštalujte si čítačku QR kódov a načítajte QR kód zo štítka na routeri. Aplikácia vás následne automaticky pripojí na internet bez nutnosti zadávania Wi-Fi údajov.

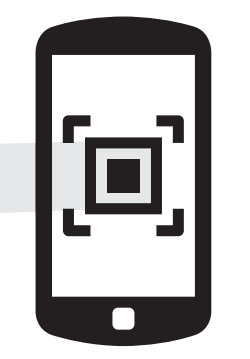

### **VIAC INFORMÁCIÍ ZÍSKATE**

- na internetovej adrese: www.telekom.sk/wiki
- na linke riešenia porúch: 0800 123 777

• na linke pre nastavenie zariadení Pôjdeto: 0800 800 700

• v Telekom Centre

#### **NEPODARILO SA VÁM ROZCHODIŤ SLUŽBU?**

• volajte 0800 800 700 • www.pojdeto.sk